# **Dell Precision 5530 2-in-1**

Handbuch zu Setup und technischen Daten

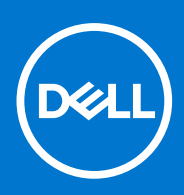

**Vorschriftenmodell: P73F Vorschriftentyp: P73F001 Mai 2021 Rev. A01**

#### Anmerkungen, Vorsichtshinweise und Warnungen

**ANMERKUNG:** Eine ANMERKUNG macht auf wichtige Informationen aufmerksam, mit denen Sie Ihr Produkt besser einsetzen können.

**VORSICHT: Ein VORSICHTSHINWEIS warnt vor möglichen Beschädigungen der Hardware oder vor Datenverlust und zeigt, wie diese vermieden werden können.**

**WARNUNG: Mit WARNUNG wird auf eine potenziell gefährliche Situation hingewiesen, die zu Sachschäden, Verletzungen oder zum Tod führen kann.**

**© 2019 Dell Inc. oder ihre Tochtergesellschaften. Alle Rechte vorbehalten.** Dell, EMC und andere Marken sind Marken von Dell Inc. oder Tochterunternehmen. Andere Markennamen sind möglicherweise Marken der entsprechenden Inhaber.

# Inhaltsverzeichnis

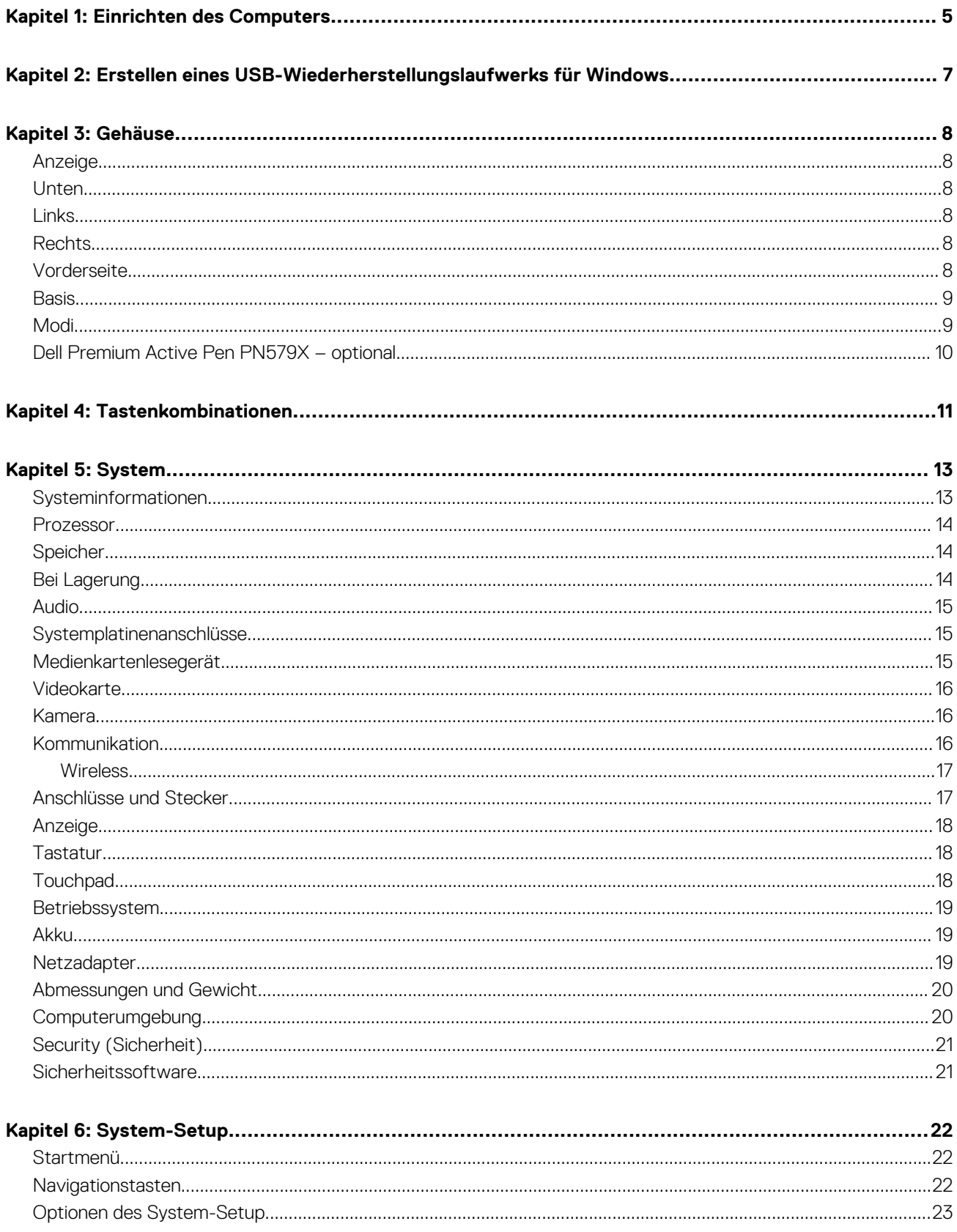

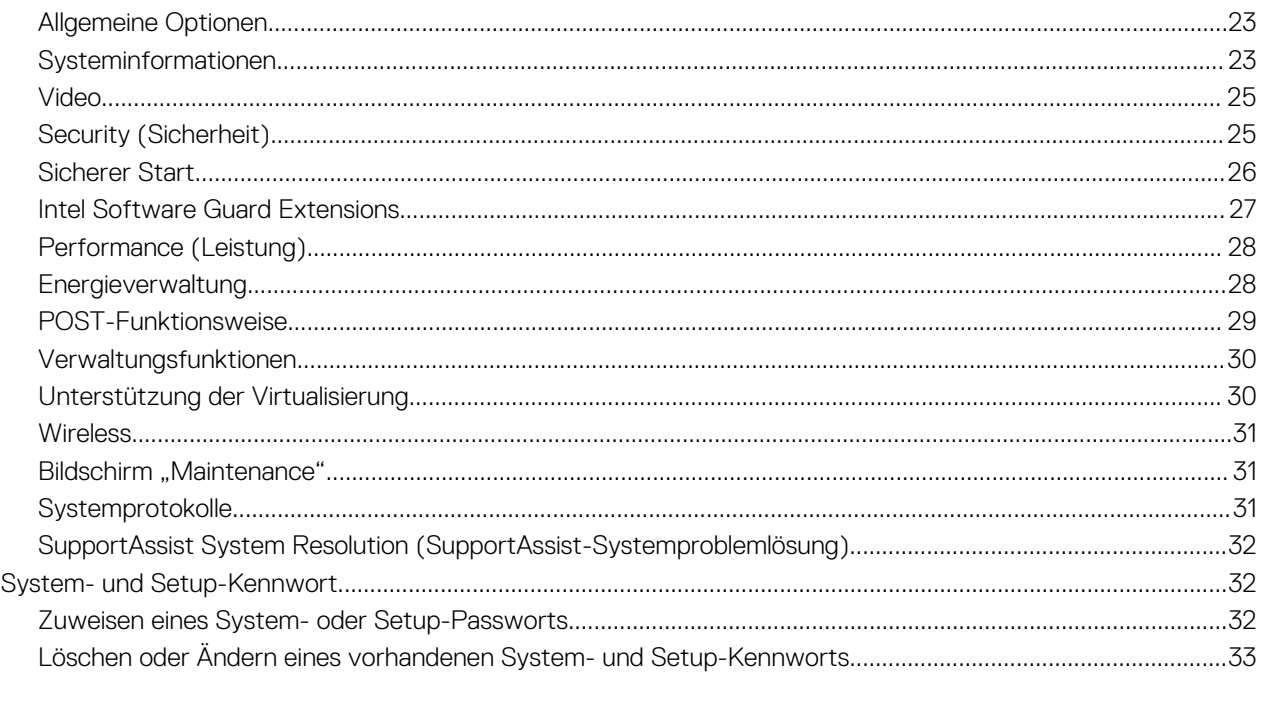

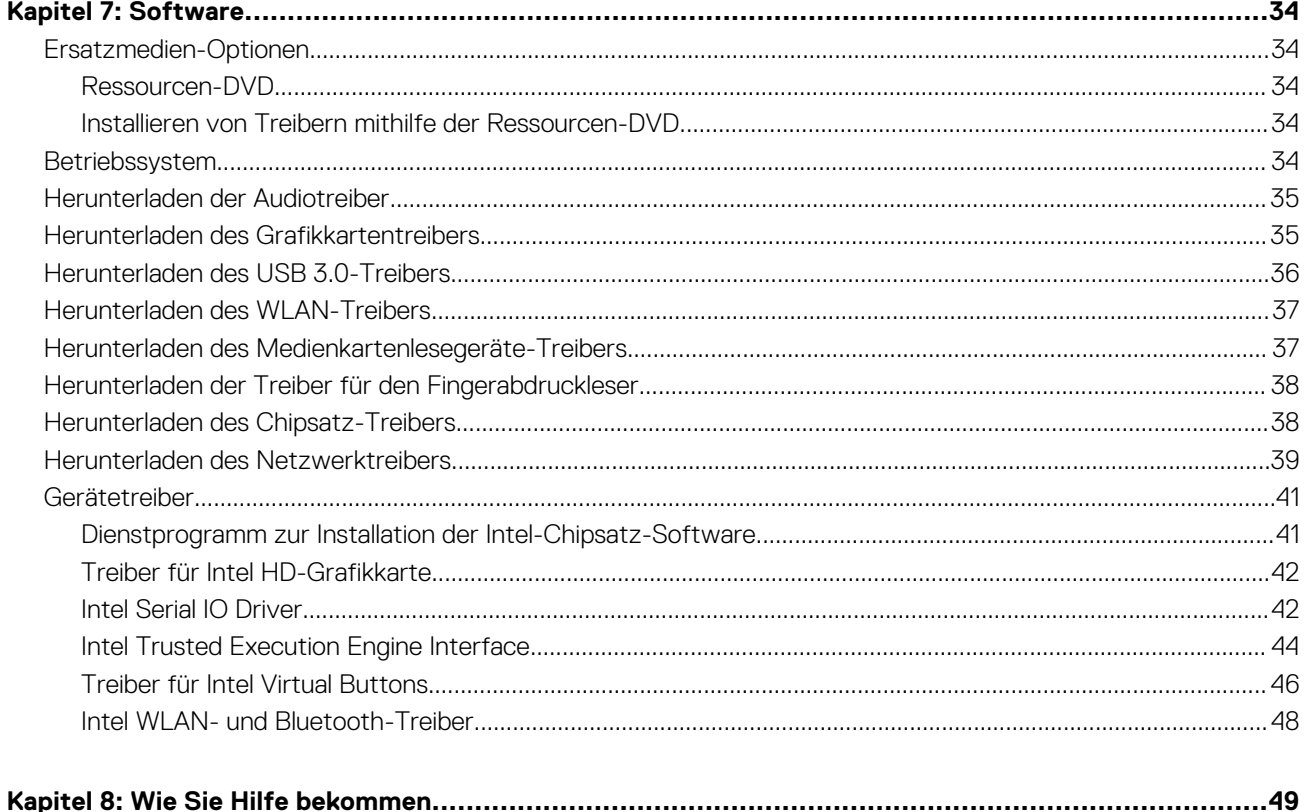

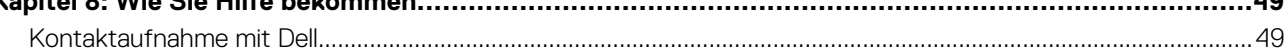

# **Einrichten des Computers**

<span id="page-4-0"></span>1. Schließen Sie den Netzadapter an und drücken Sie den Betriebsschalter.

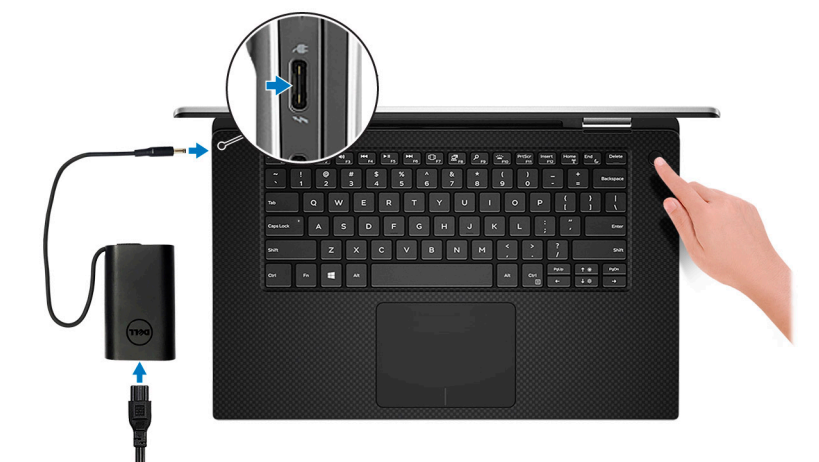

**ANMERKUNG:** Um Energie zu sparen, wechselt der Akku möglicherweise in den Energiesparmodus.

- **ANMERKUNG:** Sie können den Computer über einen beliebigen USB-Typ-C-Port laden. Der primäre Ladeport ist mit dem Netzadaptersymbol gekennzeichnet.
- 2. Stellen Sie das Setup des Windows-Systems fertig.

Befolgen Sie die Anweisungen auf dem Bildschirm, um das Setup abzuschließen. Beim Einrichten wird Folgendes von Dell empfohlen:

- Stellen Sie eine Verbindung zu einem Netzwerk für Windows-Updates her. **ANMERKUNG:** Wenn Sie sich mit einem geschützten Wireless-Netzwerk verbinden, geben Sie das Kennwort für das Wireless-Netzwerk ein, wenn Sie dazu aufgefordert werden.
- Wenn Sie mit dem Internet verbunden sind, melden Sie sich mit einem Microsoft-Konto an oder erstellen Sie eins. Wenn Sie nicht mit dem Internet verbunden sind, erstellen Sie ein Konto offline.
- Geben Sie im Bildschirm **Support and Protection** (Support und Sicherung) Ihre Kontaktdaten ein.
- 3. Dell Apps im Windows-Startmenü suchen und verwenden empfohlen

#### **Tabelle 1. Dell Apps ausfindig machen**

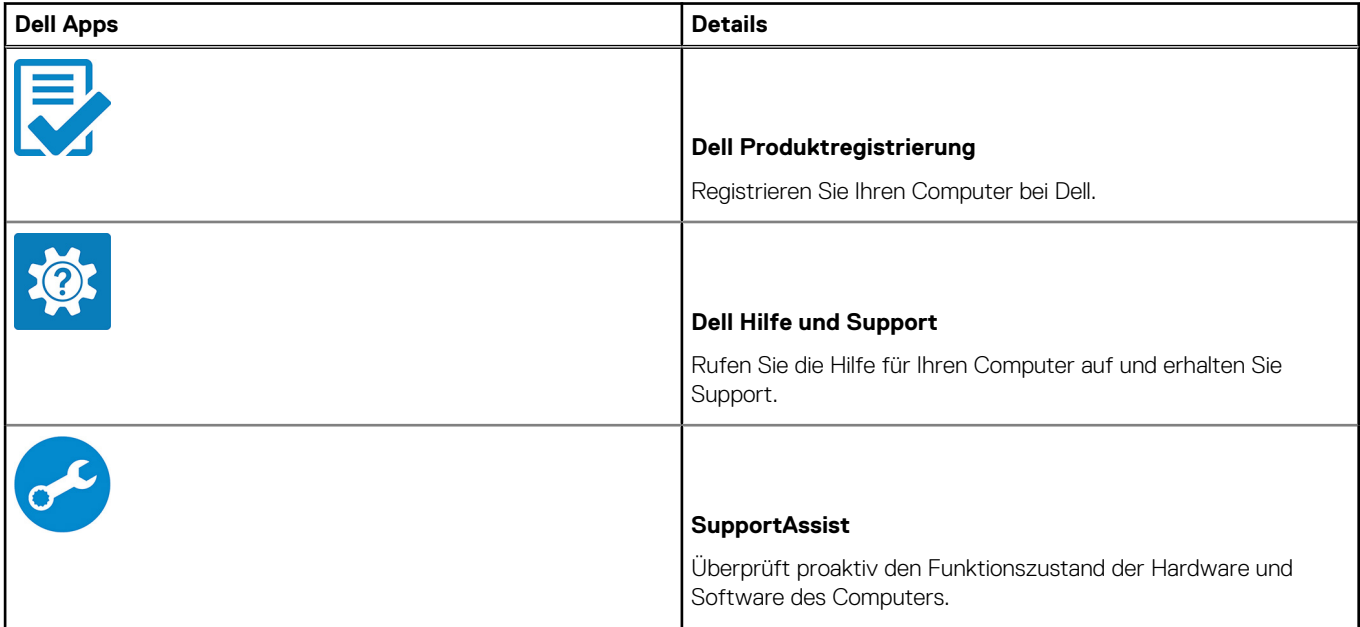

**1**

#### **Tabelle 1. Dell Apps ausfindig machen (fortgesetzt)**

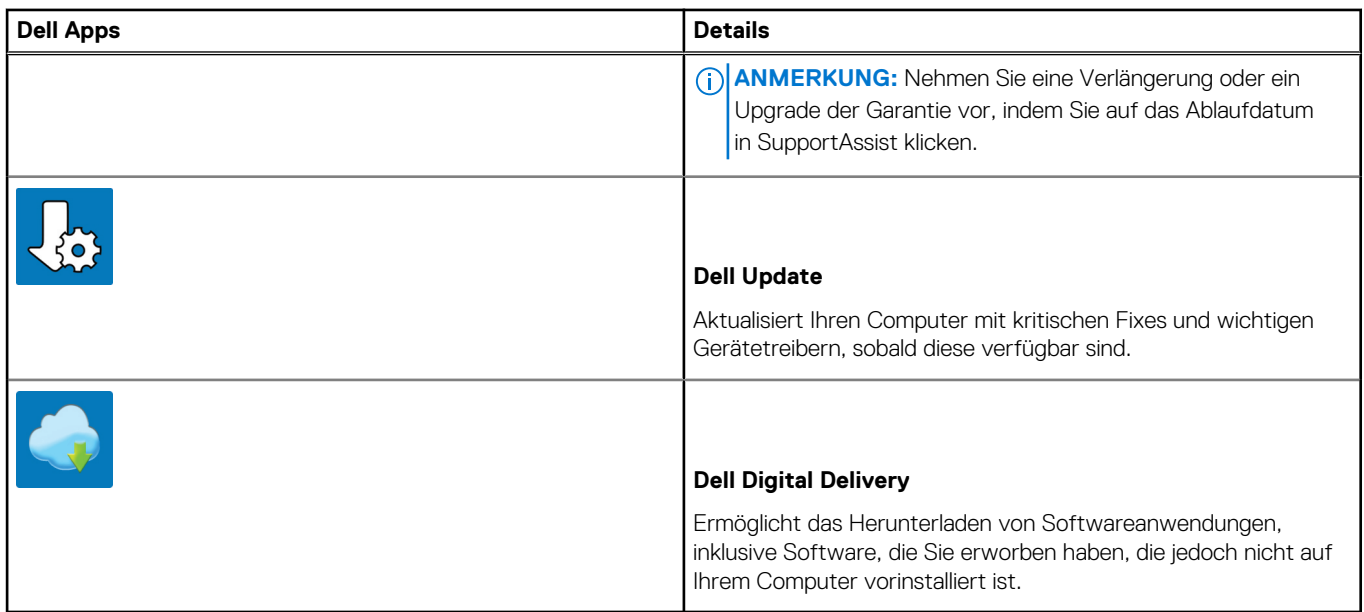

4. Erstellen Sie ein Wiederherstellungslaufwerk für Windows.

**ANMERKUNG:** Es wird empfohlen, ein Wiederherstellungslaufwerk für die Fehlerbehebung zu erstellen und Probleme zu beheben, die ggf. unter Windows auftreten.

Weitere Informationen finden Sie unter [Erstellen eines USB-Wiederherstellungslaufwerks für Windows.](#page-6-0)

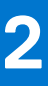

# <span id="page-6-0"></span>**Erstellen eines USB-Wiederherstellungslaufwerks für Windows**

Erstellen Sie ein Wiederherstellungslaufwerk für die Fehlersuche und -behebung unter Windows. Es ist ein leeres USB-Flashlaufwerk mit einer Speicherkapazität von mindestens 16 GB erforderlich, um das Wiederherstellungslaufwerk zu erstellen.

- $(i)$ **ANMERKUNG:** Dieser Vorgang kann bis zu 1 Stunde dauern.
- **ANMERKUNG:** Die nachfolgenden Schritte variieren je nach installierter Windows-Version. Aktuelle Anweisungen finden Sie auf der  $\bigcirc$ [Microsoft-Support-Website](https://support.microsoft.com).
- 1. Schließen Sie das USB-Flashlaufwerk an Ihren Computer an.
- 2. Geben Sie in der Windows-Suche **Wiederherstellung** ein.
- 3. Klicken Sie in den Suchergebnissen auf **Create a Recovery Drive** (Wiederherstellungslaufwerk erstellen). Das Fenster **User Account Control** (Benutzerkontosteuerung) wird angezeigt.
- 4. Klicken Sie auf **Yes (Ja)**, um fortzufahren. Das Feld **Recovery Drive** (Wiederherstellungslaufwerk) wird angezeigt.
- 5. Wählen Sie **Back up system files to the recovery drive** (Systemdateien auf dem Wiederherstellungslaufwerk sichern) und klicken Sie auf **Next** (Weiter).
- 6. Wählen Sie **USB flash drive** (USB-Flashlaufwerk) und klicken Sie auf **Next** (Weiter). Es wird eine Meldung angezeigt, die angibt, dass alle auf dem USB-Flashlaufwerk vorhandenen Daten gelöscht werden.
- 7. Klicken Sie auf **Erstellen**.
- 8. Klicken Sie auf **Finish (Fertigstellen)**.

Weitere Informationen zur Neuinstallation von Windows von einem USB-Wiederherstellungslaufwerk finden Sie im Abschnitt zum *Troubleshooting* im *Service-Handbuch* Ihres Produkts unter [www.dell.com/support/manuals.](https://www.dell.com/support/manuals)

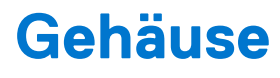

<span id="page-7-0"></span>Dieses Kapitel zeigt die unterschiedlichen Gehäuseansichten zusammen mit den Ports und Steckern und erklärt die FN-Tastenkombinationen.

#### **Themen:**

- Anzeige
- Unten
- Links
- Rechts
- **Vorderseite**
- **[Basis](#page-8-0)**
- [Modi](#page-8-0)
- [Dell Premium Active Pen PN579X optional](#page-9-0)

## **Anzeige**

- 1. Infrarotsender 2. Infrarot-Kamera
- 3. Kamerastatusanzeige 4. Kamera
- 5. Infrarotsender

### **Unten**

- 1. Linker Lautsprecher
- 2. Service-Tag-Etikett
- 3. Rechter Lautsprecher

## **Links**

- 1. Thunderbolt 3-Anschluss (USB Typ-C) Port mit Power Delivery 2. Thunderbolt 3-Anschluss (USB Typ-C) Port mit Power Delivery (primär)
- 3. microSD-Kartensteckplatz 4. Akkuladezustandstaste
- 
- 
- 5. Akkuladezustandsanzeigen (5) 6. Magneten für aktiven Dell Premium Stift

## **Rechts**

- 1. USB 3.1 Gen 1-Port (Typ C) mit Power Delivery/DisplayPort (2)
- 2. Headset-Anschluss
- 3. Sicherheitskabeleinschub (für Noble Locks)

## **Vorderseite**

- 1. Strom- und Akkustatusanzeige
- 2. Digital-Array-Mikrofone (4)
- 
- 

## <span id="page-8-0"></span>**Basis**

- 
- 

## **Modi**

### Notebook

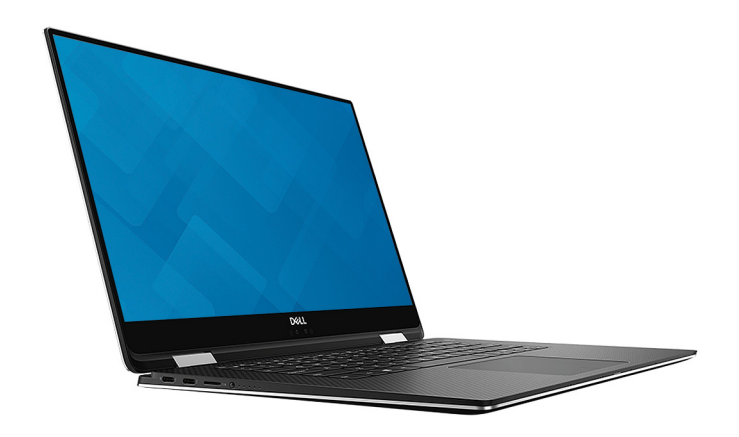

Tablet

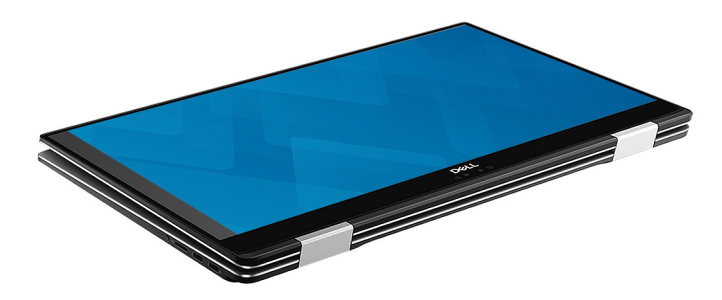

### Standrahmen

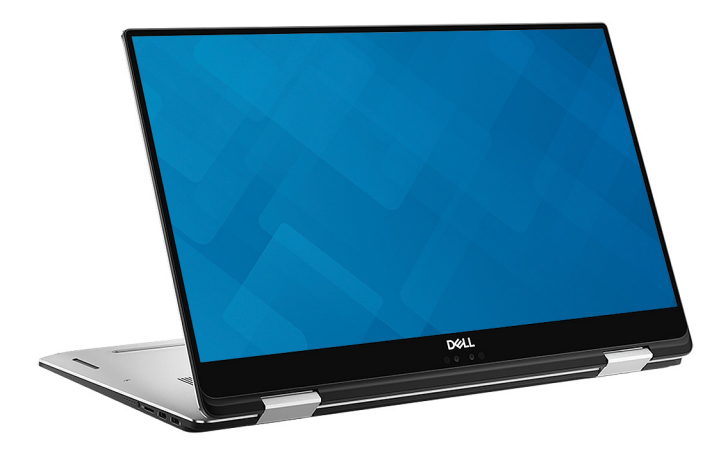

- 1. Touchpad 2. Linker Mausklickbereich
- 3. Rechter Mausklickbereich 4. Betriebsschalter mit optionalem Fingerabdruckleser

### <span id="page-9-0"></span>**Zeltform**

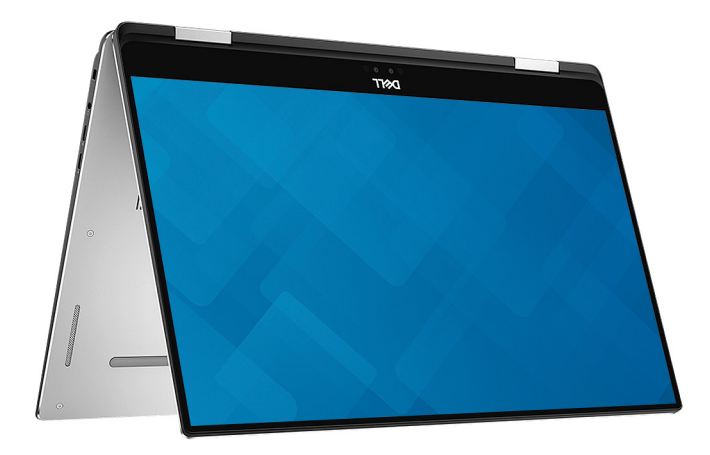

## **Dell Premium Active Pen PN579X – optional**

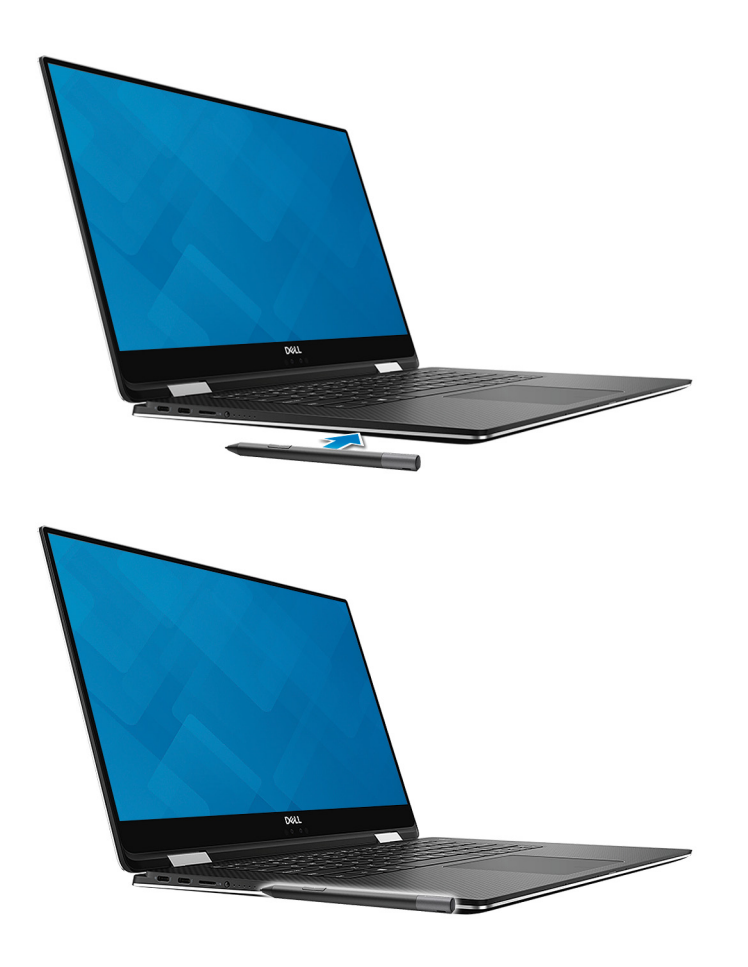

Weitere Informationen finden Sie unter [www.dell.com/support](https://www.dell.com/support).

# **Tastenkombinationen**

<span id="page-10-0"></span>**ANMERKUNG:** Die Tastaturzeichen können je nach Tastatursprachkonfiguration variieren. Die in Tastenkombinationen verwendeten Tasten bleiben in allen Sprachkonfigurationen gleich.

#### **Tabelle 2. Liste der Tastenkombinationen**

![](_page_10_Picture_70.jpeg)

#### **Tabelle 2. Liste der Tastenkombinationen (fortgesetzt)**

![](_page_11_Picture_30.jpeg)

![](_page_12_Picture_1.jpeg)

<span id="page-12-0"></span>**ANMERKUNG:** Die angebotenen Konfigurationen können je nach Region variieren. Die folgenden Angaben enthalten nur die technischen Daten, die laut Gesetz im Lieferumfang Ihres Computers enthalten sein müssen. Wechseln Sie für weitere Informationen über die Konfiguration Ihres Computers zu **Hilfe und Support** auf Ihrem Windows-Betriebssystem und wählen Sie die Option zum Anzeigen der Informationen über Ihren Computer aus.

#### **Themen:**

- Systeminformationen
- **[Prozessor](#page-13-0)**
- **[Speicher](#page-13-0)**
- [Bei Lagerung](#page-13-0)
- [Audio](#page-14-0)
- [Systemplatinenanschlüsse](#page-14-0)
- [Medienkartenlesegerät](#page-14-0)
- [Videokarte](#page-15-0)
- [Kamera](#page-15-0)
- [Kommunikation](#page-15-0)
- [Anschlüsse und Stecker](#page-16-0)
- **[Anzeige](#page-17-0)**
- **[Tastatur](#page-17-0)**
- [Touchpad](#page-17-0)
- **[Betriebssystem](#page-18-0)**
- [Akku](#page-18-0)
- **[Netzadapter](#page-18-0)**
- [Abmessungen und Gewicht](#page-19-0)
- [Computerumgebung](#page-19-0)
- [Security \(Sicherheit\)](#page-20-0)
- **[Sicherheitssoftware](#page-20-0)**

## **Systeminformationen**

#### **Tabelle 3. Systeminformationen**

![](_page_12_Picture_217.jpeg)

## <span id="page-13-0"></span>**Prozessor**

**ANMERKUNG:** Die Prozessoranzahl stellt kein Maß für Leistung dar. Die Verfügbarkeit von Prozessoren kann je nach Region bzw. Land variieren und unterliegt Änderungen.

#### **Tabelle 4. Prozessor**

![](_page_13_Picture_200.jpeg)

## **Speicher**

#### **Tabelle 5. Arbeitsspeicher**

![](_page_13_Picture_201.jpeg)

## **Bei Lagerung**

#### **Tabelle 6. Speicherspezifikationen**

![](_page_13_Picture_202.jpeg)

#### <span id="page-14-0"></span>**Tabelle 6. Speicherspezifikationen (fortgesetzt)**

![](_page_14_Picture_150.jpeg)

## **Audio**

#### **Tabelle 7. Audio**

![](_page_14_Picture_151.jpeg)

## **Systemplatinenanschlüsse**

#### **Tabelle 8. Systemplatinenanschlüsse – technische Daten**

![](_page_14_Picture_152.jpeg)

## **Medienkartenlesegerät**

#### **Tabelle 9. Technische Daten des Medienkartenlesegeräts**

![](_page_14_Picture_153.jpeg)

## <span id="page-15-0"></span>**Videokarte**

### **Tabelle 10. Technische Daten zur Videokarte**

![](_page_15_Picture_227.jpeg)

## **Kamera**

### **Tabelle 11. Kamera**

![](_page_15_Picture_228.jpeg)

## **Kommunikation**

#### **Tabelle 12. Kommunikation**

![](_page_15_Picture_229.jpeg)

### <span id="page-16-0"></span>**Wireless**

### **Tabelle 13. Wireless – technische Daten**

![](_page_16_Picture_163.jpeg)

## **Anschlüsse und Stecker**

### **Tabelle 14. Anschlüsse und Stecker – Technische Daten**

![](_page_16_Picture_164.jpeg)

## <span id="page-17-0"></span>**Anzeige**

### **Tabelle 15. Anzeige – technische Daten**

![](_page_17_Picture_183.jpeg)

## **Tastatur**

#### **Tabelle 16. Tastatur**

![](_page_17_Picture_184.jpeg)

## **Touchpad**

### **Tabelle 17. Touchpad**

![](_page_17_Picture_185.jpeg)

## <span id="page-18-0"></span>**Betriebssystem**

#### **Tabelle 18. Betriebssystem**

![](_page_18_Picture_174.jpeg)

## **Akku**

#### **Tabelle 19. Akku**

![](_page_18_Picture_175.jpeg)

## **Netzadapter**

#### **Tabelle 20. Netzadapter Technische Daten**

![](_page_18_Picture_176.jpeg)

#### <span id="page-19-0"></span>**Tabelle 20. Netzadapter Technische Daten (fortgesetzt)**

![](_page_19_Picture_167.jpeg)

## **Abmessungen und Gewicht**

### **Tabelle 21. Abmessungen und Gewicht**

![](_page_19_Picture_168.jpeg)

### **Computerumgebung**

**Luftverschmutzungsklasse:** G1 gemäß ISA-S71.04-1985

#### **Tabelle 22. Computerumgebung**

![](_page_19_Picture_169.jpeg)

\* Gemessen über ein Vibrationsspektrum, das eine Benutzerumgebung simuliert.

† Gemessen bei in Betrieb befindlicher Festplatte mit einem 2-ms-Halbsinus-Impuls.

‡ Gemessen mit einem 2-ms-Halbsinus-Impuls mit Festplatte in Ruheposition.

## <span id="page-20-0"></span>**Security (Sicherheit)**

### **Tabelle 23. Sicherheit – technische Daten**

![](_page_20_Picture_113.jpeg)

## **Sicherheitssoftware**

### **Tabelle 24. Sicherheitssoftware – technische Daten**

![](_page_20_Picture_114.jpeg)

# **6**

# **System-Setup**

<span id="page-21-0"></span>Das System-Setup ermöglicht das Verwalten der TabletDesktopNotebook-Hardware und das Festlegen von Optionen auf BIOS-Ebene. Mit dem System Setup (System-Setup) können Sie folgende Vorgänge durchführen:

- Ändern der NVRAM-Einstellungen nach dem Hinzufügen oder Entfernen von Hardware
- Anzeigen der Hardwarekonfiguration des Systems
- Aktivieren oder Deaktivieren von integrierten Geräten
- Festlegen von Schwellenwerten für die Leistungs- und Energieverwaltung
- Verwaltung der Computersicherheit

#### **Themen:**

- **Startmenü**
- Navigationstasten
- [Optionen des System-Setup](#page-22-0)
- [System- und Setup-Kennwort](#page-31-0)

## **Startmenü**

Drücken Sie <F12>, wenn das Dell Logo angezeigt wird, um ein einmaliges Startmenü mit einer Liste der gültigen Startgeräte für das System zu initiieren. Das Menü enthält darüber hinaus Diagnose- und BIOS-Setup-Optionen. Welche Geräte im Startmenü angezeigt werden, hängt von den startfähigen Geräten im System ab. Dieses Menü ist nützlich, wenn Sie versuchen, auf einem bestimmten Gerät zu starten oder die Diagnose für das System aufzurufen. Über das Systemstartmenü können Sie keine Änderungen an der im BIOS gespeicherten Startreihenfolge vornehmen.

Die Optionen sind:

- UEFI Boot (UEFI-Start):
	- Windows Boot Manager (Windows-Start-Manager)
- ●
- Andere Optionen:
- BIOS-Setup
- BIOS Flash Update (BIOS-Flash-Aktualisierung)
- Diagnose
- Change Boot Mode Settings (Startmoduseinstellungen ändern)

### **Navigationstasten**

**ANMERKUNG:** Bei den meisten Optionen im System-Setup werden Änderungen zunächst nur gespeichert und erst beim Neustart des Systems wirksam.

![](_page_21_Picture_213.jpeg)

## <span id="page-22-0"></span>**Optionen des System-Setup**

**ANMERKUNG:** Je nach TabletNotebook und den installierten Geräten werden manche der in diesem Abschnitt beschriebenen Elemente möglicherweise nicht angezeigt.

### **Allgemeine Optionen**

#### **Tabelle 25. Allgemein**

![](_page_22_Picture_203.jpeg)

### **Systeminformationen**

.

#### **Tabelle 26. System Configuration (Systemkonfiguration)**

![](_page_22_Picture_204.jpeg)

### **Tabelle 26. System Configuration (Systemkonfiguration) (fortgesetzt)**

![](_page_23_Picture_233.jpeg)

#### <span id="page-24-0"></span>**Tabelle 26. System Configuration (Systemkonfiguration) (fortgesetzt)**

![](_page_24_Picture_204.jpeg)

### **Video**

#### **Option Beschreibung**

**LCD Brightness** Ermöglicht das Einstellen der Bildschirmhelligkeit je nach Energiequelle (On Battery [Akkubetrieb] und On AC [Betrieb am Stromnetz]). Die LCD-Helligkeit ist für Akku und Netzteil unabhängig. Sie kann mithilfe des Schiebereglers festgelegt werden.

**ANMERKUNG:** Die Videoeinstellung wird nur angezeigt, wenn im System eine Videokarte installiert ist.

### **Security (Sicherheit)**

#### **Tabelle 27. Security (Sicherheit)**

![](_page_24_Picture_205.jpeg)

### <span id="page-25-0"></span>**Tabelle 27. Security (Sicherheit) (fortgesetzt)**

![](_page_25_Picture_211.jpeg)

### **Sicherer Start**

### **Tabelle 28. Sicherer Start**

![](_page_25_Picture_212.jpeg)

#### <span id="page-26-0"></span>**Tabelle 28. Sicherer Start (fortgesetzt)**

![](_page_26_Picture_202.jpeg)

### **Intel Software Guard Extensions**

### **Tabelle 29. Intel Software Guard Extensions**

![](_page_26_Picture_203.jpeg)

### <span id="page-27-0"></span>**Performance (Leistung)**

### **Tabelle 30. Performance (Leistung)**

![](_page_27_Picture_188.jpeg)

### **Energieverwaltung**

![](_page_27_Picture_189.jpeg)

<span id="page-28-0"></span>![](_page_28_Picture_212.jpeg)

### **POST-Funktionsweise**

![](_page_28_Picture_213.jpeg)

<span id="page-29-0"></span>![](_page_29_Picture_191.jpeg)

### **Verwaltungsfunktionen**

![](_page_29_Picture_192.jpeg)

### **Unterstützung der Virtualisierung**

![](_page_29_Picture_193.jpeg)

### <span id="page-30-0"></span>**Wireless**

#### **Optionsbeschr eibung**

- Wireless Switch Ermöglicht die Einstellung der Funkgeräte, die über den Funkschalter gesteuert werden können. Die Optionen sind:
	- WLAN ● Bluetooth

Alle Optionen sind standardmäßig aktiviert.

**ANMERKUNG:** Das Aktivieren oder Deaktivieren der Steuerelemente ist bei WLAN miteinander verbunden, sodass sie nicht unabhängig voneinander aktiviert oder deaktiviert werden können.

**Wireless Device Enable**

● WLAN ● Bluetooth

Alle Optionen sind standardmäßig aktiviert.

Ermöglicht die Aktivierung oder Deaktivierung der internen Funkgeräte.

### **Bildschirm "Maintenance"**

![](_page_30_Picture_186.jpeg)

● Always perform integrity check (Integritätsprüfung immer ausführen) – standardmäßig deaktiviert

### **Systemprotokolle**

![](_page_30_Picture_187.jpeg)

### <span id="page-31-0"></span>**SupportAssist System Resolution (SupportAssist-Systemproblemlösung)**

#### **Option Beschreibung**

**Auto OS Recovery** Ermöglicht die Steuerung des automatischen Systemstartablaufs für das SupportAssist-System. Optionen sind: **Threshold**

- 
- Aus  $\overline{1}$ 
	- 2 (Enabled by default) (Standardmäßig aktiviert)
	- 3

**SupportAssist OS** Ermöglicht das Wiederherstellen der SupportAssist OS Recovery (standardmäßig deaktiviert aktiviert) **Recovery**

## **System- und Setup-Kennwort**

#### **Tabelle 31. System- und Setup-Kennwort**

![](_page_31_Picture_223.jpeg)

Sie können ein Systemkennwort und ein Setup-Kennwort zum Schutz Ihres Computers erstellen.

**VORSICHT: Die Kennwortfunktionen bieten einen gewissen Schutz für die auf dem System gespeicherten Daten.**

**VORSICHT: Wenn Ihr Computer nicht gesperrt und unbeaufsichtigt ist, kann jede Person auf die auf dem System gespeicherten Daten zugreifen.**

**ANMERKUNG:** System- und Setup-Kennwortfunktionen sind deaktiviert

### **Zuweisen eines System- oder Setup-Passworts**

#### Sie können ein neues **System or Admin Password (System-oder Admin-Kennwort)** nur zuweisen, wenn der Zustand **Not Set (Nicht eingestellt)** ist.

Um das System-Setup aufzurufen, drücken Sie unmittelbar nach einem Einschaltvorgang oder Neustart die Taste F2.

- 1. Wählen Sie im Bildschirm **System BIOS (System-BIOS)** oder **System Setup (System-Setup)** die Option **Security (Sicherheit)** aus und drücken Sie die Eingabetaste.
	- Der Bildschirm **Security (Sicherheit)** wird angezeigt.
- 2. Wählen Sie **System/Admin Password (System/Admin-Kennwort)** und erstellen Sie ein Passwort im Feld **Enter the new password (Geben Sie das neue Kennwort ein)**.

Verwenden Sie zum Zuweisen des Systemkennworts die folgenden Richtlinien:

- Kennwörter dürfen aus maximal 32 Zeichen bestehen.
- Das Kennwort darf die Zahlen 0 bis 9 enthalten.
- Lediglich Kleinbuchstaben sind zulässig, Großbuchstaben sind nicht zulässig.
- Die folgenden Sonderzeichen sind zulässig: Leerzeichen, ("), (+), (,), (-), (.), (/), (;), ([), (\), (]), (`).
- 3. Geben Sie das Systemkennwort ein, das Sie zuvor im Feld **Neues Kennwort bestätigen** eingegeben haben, und klicken Sie auf **OK**.
- 4. Drücken Sie die Taste "Esc", und eine Meldung fordert Sie zum Speichern der Änderungen auf.
- 5. Drücken Sie auf "Y", um die Änderungen zu speichern. Der Computer wird neu gestartet.

### <span id="page-32-0"></span>**Löschen oder Ändern eines vorhandenen System- und Setup-Kennworts**

Stellen Sie sicher, dass die **Option Password Status** (Kennwortstatus) (im System-Setup ) auf Unlocked (Nicht gesperrt) gesetzt ist, bevorsie versuchen zu löschen oder ändern Sie das vorhandene System- und/oder Setup-Kennwort zu. Sie können ein vorhandenes System- oder Setup-Kennwort nicht löschen oder ändern, wenn **Password Status** (Kennwortstatus) auf Locked (Gesperrt) gesetzt ist.

Um das System-Setup aufzurufen, drücken Sie unmittelbar nach dem Einschaltvorgang oder Neustart die Taste F2.

- 1. Wählen Sie im Bildschirm **System BIOS** (System-BIOS) oder **System Setup** (System-Setup) die Option **System Security** (Systemsicherheit) aus und drücken Sie die Eingabetaste. Der Bildschirm **System Security** (Systemsicherheit) wird angezeigt.
- 2. Überprüfen Sie im Bildschirm **System Security** (Systemsicherheit), dass die Option **Password Status** (Kennwortstatus) auf **Unlocked** (Nicht gesperrt) gesetzt ist.
- 3. Wählen Sie die Option **System Password** (Systemkennwort) aus, ändern oder löschen Sie das vorhandene Systemkennwort und drücken Sie die Eingabetaste oder Tabulatortaste.
- 4. Wählen Sie die Option **Setup Password** (Setup-Kennwort) aus, ändern oder löschen Sie das vorhandene Setup-Kennwort und drücken Sie die <Eingabetaste> oder die <Tabulatortaste>.
	- **ANMERKUNG:** Wenn Sie das Systemkennwort und/oder Setup-Passwort ändern, geben Sie das neue Passwort erneut ein, wenn Sie dazu aufgefordert werden. Wenn Sie das Systemkennwort und/oder Setup-Passwort löschen, bestätigen Sie die Löschung, wenn Sie dazu aufgefordert werden.
- 5. Drücken Sie die Taste "Esc", und eine Meldung fordert Sie zum Speichern der Änderungen auf.
- 6. Drücken Sie auf "Y", um die Änderungen zu speichern und das System-Setup zu verlassen. Der Computer wird neu gestartet.

# **Software**

**7**

<span id="page-33-0"></span>Dieses Kapitel listet die unterstützten Betriebssysteme sowie die Anweisungen für die Installation der Treiber auf.

#### **Themen:**

- Ersatzmedien-Optionen
- **Betriebssystem**
- [Herunterladen der Audiotreiber](#page-34-0)
- [Herunterladen des Grafikkartentreibers](#page-34-0)
- [Herunterladen des USB 3.0-Treibers](#page-35-0)
- [Herunterladen des WLAN-Treibers](#page-36-0)
- [Herunterladen des Medienkartenlesegeräte-Treibers](#page-36-0)
- [Herunterladen der Treiber für den Fingerabdruckleser](#page-37-0)
- [Herunterladen des Chipsatz-Treibers](#page-37-0)
- [Herunterladen des Netzwerktreibers](#page-38-0)
- [Gerätetreiber](#page-40-0)

### **Ersatzmedien-Optionen**

Dell Recovery Environment ermöglicht es Kunden, den Werkszustand wiederherzustellen, jedoch nur bei Systemen mit werkseitig installiertem Windows 10. Weitere Informationen finden Sie im Knowledge-Base-Artikel [298453](https://www.dell.com/support/article/how10919) unter [www.dell.com/support](https://www.dell.com/support).

### **Ressourcen-DVD**

Die Ressourcen-DVD enthält Systemtreiber und Dienstprogramme.

**ANMERKUNG:** Die Ressourcen-DVD wird nicht mehr mit dem System ausgeliefert. Kunden sollten angehalten werden, die neuesten Treiber von [www.dell.com/support](https://www.dell.com/support/) herunterzuladen. In Situationen, in denen ein Kunde nicht in der Lage ist, den Treiber online

zu beschaffen, oder darauf besteht, die Ressourcen-DVD zu erhalten, können Mitarbeiter des technischen Supports die DVD mit

Zustimmung von L2/RS versenden.

Sobald der Benutzer den Willkommensbildschirm passiert hat, wird das Ressourcen-DVD-Layout in einem angepassten Browserfenster angezeigt. Die Ressourcen-DVD erkennt automatisch die installierte Hardware und wählt die spezifische Hardware für den Computer aus.

### **Installieren von Treibern mithilfe der Ressourcen-DVD**

Durchsuchen Sie im Browser, der die verfügbaren Dateien anzeigt, die Treiberliste oder wählen Sie andere Optionen aus (z. B. Utilitys). Sobald Sie auf ein Element geklickt haben, wird die Installationsseite angezeigt. Klicken Sie auf die Schaltfläche **Extract** oder **Install**, um die betreffende(n) Datei(en) des Treibers oder der Utility zu entpacken und mit der Installation zu beginnen. Folgen Sie zum Installieren des Treibers den Anweisungen auf dem Bildschirm.

## **Betriebssystem**

Dieser Computer ist mit den folgenden Komponenten geliefert:

- Windows 10 Home (64 Bit)
- Windows 10 Pro (64 Bit)
- Windows 10 ProEducation
- Windows 10 MSSI (64 Bit)
- Windows 10 Workstation (64 Bit)

## <span id="page-34-0"></span>**Herunterladen der Audiotreiber**

- 1. Schalten Sie den Computer ein.
- 2. Rufen Sie die Website [www.dell.com/support](https://www.dell.com/support) auf.
- 3. Geben Sie die Service-Tag-Nummer Ihres Computers ein und klicken Sie auf **Submit** (Senden).

**ANMERKUNG:** Wenn Sie keine Service-Tag-Nummer haben, verwenden Sie die automatische Erkennungsfunktion oder suchen Sie manuell nach Ihrem Computermodell.

- 4. Klicken Sie auf **Drivers & Downloads** (Treiber & Downloads).
- 5. Klicken Sie auf die Schaltfläche **Detect Drivers** (Treiber erkennen).
- 6. Lesen und akzeptieren Sie die Geschäftsbedingungen für die Nutzung von **SupportAssist** und klicken Sie anschließend auf **Continue** (Weiter).
- 7. Falls erforderlich startet der Computer nun den Download und die Installation von **SupportAssist**.

**ANMERKUNG:** Anweisungen für Ihren spezifischen Browser finden Sie in den Anweisungen auf dem Bildschirm.

- 8. Klicken Sie auf **View Drivers for My System** (Treiber für mein System anzeigen).
- 9. Klicken Sie auf **Download and Install** (Herunterladen und installieren), um alle für Ihren Computer erkannten Treiberaktualisierungen herunterzuladen und zu installieren.
- 10. Wählen Sie einen Speicherort zur Speicherung der Dateien aus.
- 11. Falls Aufforderungen der **User Account Control** (Benutzerkontensteuerung) angezeigt werden: Erlauben Sie, dass Änderungen am System vorgenommen werden.
- 12. Die Anwendung installiert alle Treiber und Aktualisierungen, die ermittelt wurden.

**ANMERKUNG:** Nicht alle Dateien können automatisch installiert werden. Lesen Sie sich die Installationszusammenfassung durch, um herauszufinden, ob eine manuelle Installation notwendig ist.

- 13. Wenn Download und Installation manuell durchgeführt werden müssen: Klicken Sie auf **Category** (Kategorie).
- 14. Klicken Sie in der Drop-down-Liste auf **Audio**.
- 15. Klicken Sie auf **Herunterladen**, um den Audiotreiber für Ihren Computer herunterzuladen.
- 16. Sobald der Download abgeschlossen ist, wechseln Sie zu dem Ordner, in dem Sie die Datei für den Audiotreiber gespeichert haben.
- 17. Doppelklicken Sie auf das Dateisymbol des Audiotreibers und befolgen Sie die Anweisungen auf dem Bildschirm, um den Treiber zu installieren.

#### **Tabelle 32. Audiocontroller im Gerätemanager**

![](_page_34_Picture_250.jpeg)

### **Herunterladen des Grafikkartentreibers**

- 1. Schalten Sie den Computer ein.
- 2. Rufen Sie die Website [www.dell.com/support](https://www.dell.com/support) auf.
- 3. Geben Sie die Service-Tag-Nummer Ihres Computers ein und klicken Sie auf **Submit** (Senden).
	- **ANMERKUNG:** Wenn Sie keine Service-Tag-Nummer haben, verwenden Sie die automatische Erkennungsfunktion oder suchen Sie manuell nach Ihrem Computermodell.
- 4. Klicken Sie auf **Drivers & Downloads** (Treiber & Downloads).
- 5. Klicken Sie auf die Schaltfläche **Detect Drivers** (Treiber erkennen).
- 6. Lesen und akzeptieren Sie die Geschäftsbedingungen für die Nutzung von **SupportAssist** und klicken Sie anschließend auf **Continue** (Weiter).

<span id="page-35-0"></span>7. Falls erforderlich startet der Computer nun den Download und die Installation von **SupportAssist**.

**ANMERKUNG:** Anweisungen für Ihren spezifischen Browser finden Sie in den Anweisungen auf dem Bildschirm.

- 8. Klicken Sie auf **View Drivers for My System** (Treiber für mein System anzeigen).
- 9. Klicken Sie auf **Download and Install** (Herunterladen und installieren), um alle für Ihren Computer erkannten Treiberaktualisierungen herunterzuladen und zu installieren.
- 10. Wählen Sie einen Speicherort zur Speicherung der Dateien aus.
- 11. Falls Aufforderungen der **User Account Control** (Benutzerkontensteuerung) angezeigt werden: Erlauben Sie, dass Änderungen am System vorgenommen werden.
- 12. Die Anwendung installiert alle Treiber und Aktualisierungen, die ermittelt wurden.

**ANMERKUNG:** Nicht alle Dateien können automatisch installiert werden. Lesen Sie sich die Installationszusammenfassung durch, um herauszufinden, ob eine manuelle Installation notwendig ist.

- 13. Wenn Download und Installation manuell durchgeführt werden müssen: Klicken Sie auf **Category** (Kategorie).
- 14. Klicken Sie in der Drop-down-Liste auf **Video**.
- 15. Klicken Sie auf **Download**, um den Grafikkartentreiber für Ihren Computer herunterzuladen.
- 16. Sobald der Download abgeschlossen ist, wechseln Sie zu dem Ordner, in dem Sie die Datei für den Grafikkartentreiber gespeichert haben.
- 17. Doppelklicken Sie auf das Dateisymbol des Grafikkartentreibers und befolgen Sie die Anweisungen auf dem Bildschirm, um den Treiber zu installieren.

## **Herunterladen des USB 3.0-Treibers**

- 1. Schalten Sie den Computer ein.
- 2. Rufen Sie die Website [www.dell.com/support](https://www.dell.com/support) auf.
- 3. Geben Sie die Service-Tag-Nummer Ihres Computers ein und klicken Sie auf **Submit** (Senden).

**ANMERKUNG:** Wenn Sie keine Service-Tag-Nummer haben, verwenden Sie die automatische Erkennungsfunktion oder suchen Sie manuell nach Ihrem Computermodell.

- 4. Klicken Sie auf **Drivers & Downloads** (Treiber & Downloads).
- 5. Klicken Sie auf die Schaltfläche **Detect Drivers** (Treiber erkennen).
- 6. Lesen und akzeptieren Sie die Geschäftsbedingungen für die Nutzung von **SupportAssist** und klicken Sie anschließend auf **Continue** (Weiter).
- 7. Falls erforderlich startet der Computer nun den Download und die Installation von **SupportAssist**.

**ANMERKUNG:** Anweisungen für Ihren spezifischen Browser finden Sie in den Anweisungen auf dem Bildschirm.

- 8. Klicken Sie auf **View Drivers for My System** (Treiber für mein System anzeigen).
- 9. Klicken Sie auf **Download and Install** (Herunterladen und installieren), um alle für Ihren Computer erkannten Treiberaktualisierungen herunterzuladen und zu installieren.
- 10. Wählen Sie einen Speicherort zur Speicherung der Dateien aus.
- 11. Falls Aufforderungen der **User Account Control** (Benutzerkontensteuerung) angezeigt werden: Erlauben Sie, dass Änderungen am System vorgenommen werden.
- 12. Die Anwendung installiert alle Treiber und Aktualisierungen, die ermittelt wurden.

**ANMERKUNG:** Nicht alle Dateien können automatisch installiert werden. Lesen Sie sich die Installationszusammenfassung durch, um herauszufinden, ob eine manuelle Installation notwendig ist.

- 13. Wenn Download und Installation manuell durchgeführt werden müssen: Klicken Sie auf **Category** (Kategorie).
- 14. Klicken Sie in der Drop-down-Liste auf **Chipset** (Chipsatz).
- 15. Klicken Sie auf **Herunterladen**, um den USB-3.0-Treiber für Ihren Computer herunterzuladen.
- 16. Sobald der Download abgeschlossen ist, wechseln Sie zu dem Ordner, in dem Sie die Datei für den USB 3.0-Treiber gespeichert haben.
- 17. Doppelklicken oder doppeltippen Sie auf das Dateisymbol des USB 3.0-Treibers und folgen Sie den Anweisungen auf dem Bildschirm, um den Treiber zu installieren.

## <span id="page-36-0"></span>**Herunterladen des WLAN-Treibers**

- 1. Schalten Sie den Computer ein.
- 2. Rufen Sie die Website [www.dell.com/support](https://www.dell.com/support) auf.
- 3. Geben Sie die Service-Tag-Nummer Ihres Computers ein und klicken Sie auf **Submit** (Senden).

**ANMERKUNG:** Wenn Sie keine Service-Tag-Nummer haben, verwenden Sie die automatische Erkennungsfunktion oder suchen Sie manuell nach Ihrem Computermodell.

- 4. Klicken Sie auf **Drivers & Downloads** (Treiber & Downloads).
- 5. Klicken Sie auf die Schaltfläche **Detect Drivers** (Treiber erkennen).
- 6. Lesen und akzeptieren Sie die Geschäftsbedingungen für die Nutzung von **SupportAssist** und klicken Sie anschließend auf **Continue** (Weiter).
- 7. Falls erforderlich startet der Computer nun den Download und die Installation von **SupportAssist**.

**ANMERKUNG:** Anweisungen für Ihren spezifischen Browser finden Sie in den Anweisungen auf dem Bildschirm.

- 8. Klicken Sie auf **View Drivers for My System** (Treiber für mein System anzeigen).
- 9. Klicken Sie auf **Download and Install** (Herunterladen und installieren), um alle für Ihren Computer erkannten Treiberaktualisierungen herunterzuladen und zu installieren.
- 10. Wählen Sie einen Speicherort zur Speicherung der Dateien aus.
- 11. Falls Aufforderungen der **User Account Control** (Benutzerkontensteuerung) angezeigt werden: Erlauben Sie, dass Änderungen am System vorgenommen werden.
- 12. Die Anwendung installiert alle Treiber und Aktualisierungen, die ermittelt wurden.

**ANMERKUNG:** Nicht alle Dateien können automatisch installiert werden. Lesen Sie sich die Installationszusammenfassung durch, um herauszufinden, ob eine manuelle Installation notwendig ist.

- 13. Wenn Download und Installation manuell durchgeführt werden müssen: Klicken Sie auf **Category** (Kategorie).
- 14. Klicken Sie in der Drop-down-Liste auf **Network** (Netzwerk).
- 15. Klicken Sie auf **Download**, um den WLAN-Treiber für Ihren Computer herunterzuladen.
- 16. Sobald der Download abgeschlossen ist, wechseln Sie zu dem Ordner, in dem Sie die Datei für den WLAN-Treiber gespeichert haben.
- 17. Doppelklicken Sie auf das Dateisymbol des Wi-Fi-Treibers und befolgen Sie die Anweisungen auf dem Bildschirm, um den Treiber zu installieren.

## **Herunterladen des Medienkartenlesegeräte-Treibers**

- 1. Schalten Sie den Computer ein.
- 2. Rufen Sie die Website [www.dell.com/support](https://www.dell.com/support) auf.
- 3. Geben Sie die Service-Tag-Nummer Ihres Computers ein und klicken Sie auf **Submit** (Senden).

**ANMERKUNG:** Wenn Sie keine Service-Tag-Nummer haben, verwenden Sie die automatische Erkennungsfunktion oder suchen Sie manuell nach Ihrem Computermodell.

- 4. Klicken Sie auf **Drivers & Downloads** (Treiber & Downloads).
- 5. Klicken Sie auf die Schaltfläche **Detect Drivers** (Treiber erkennen).
- 6. Lesen und akzeptieren Sie die Geschäftsbedingungen für die Nutzung von **SupportAssist** und klicken Sie anschließend auf **Continue** (Weiter).
- 7. Falls erforderlich startet der Computer nun den Download und die Installation von **SupportAssist**.

**ANMERKUNG:** Anweisungen für Ihren spezifischen Browser finden Sie in den Anweisungen auf dem Bildschirm.

- 8. Klicken Sie auf **View Drivers for My System** (Treiber für mein System anzeigen).
- 9. Klicken Sie auf **Download and Install** (Herunterladen und installieren), um alle für Ihren Computer erkannten Treiberaktualisierungen herunterzuladen und zu installieren.
- 10. Wählen Sie einen Speicherort zur Speicherung der Dateien aus.
- <span id="page-37-0"></span>11. Falls Aufforderungen der **User Account Control** (Benutzerkontensteuerung) angezeigt werden: Erlauben Sie, dass Änderungen am System vorgenommen werden.
- 12. Die Anwendung installiert alle Treiber und Aktualisierungen, die ermittelt wurden.
	- **ANMERKUNG:** Nicht alle Dateien können automatisch installiert werden. Lesen Sie sich die Installationszusammenfassung durch, um herauszufinden, ob eine manuelle Installation notwendig ist.
- 13. Wenn Download und Installation manuell durchgeführt werden müssen: Klicken Sie auf **Category** (Kategorie).
- 14. Klicken Sie in der Drop-down-Liste auf **Chipset** (Chipsatz).
- 15. Klicken Sie auf **Herunterladen**, um den Treiber des Medienkartenlesers für Ihren Computer herunterzuladen.
- 16. Sobald der Download abgeschlossen ist, wechseln Sie zu dem Ordner, in dem Sie die Datei für den Medienkartenlesegeräte-Treiber gespeichert haben.
- 17. Doppelklicken Sie auf das Dateisymbol des Treibers für den Medienkartenleser und befolgen Sie die Anweisungen auf dem Bildschirm, um den Treiber zu installieren.

## **Herunterladen der Treiber für den Fingerabdruckleser**

- 1. Schalten Sie den Computer ein.
- 2. Rufen Sie die Website [www.dell.com/support](https://www.dell.com/support) auf.
- 3. Geben Sie die Service-Tag-Nummer Ihres Computers ein und klicken Sie auf **Submit** (Senden).

**ANMERKUNG:** Wenn Sie keine Service-Tag-Nummer haben, verwenden Sie die automatische Erkennungsfunktion oder suchen Sie manuell nach Ihrem Computermodell.

- 4. Klicken Sie auf **Drivers & Downloads** (Treiber & Downloads).
- 5. Klicken Sie auf die Schaltfläche **Detect Drivers** (Treiber erkennen).
- 6. Lesen und akzeptieren Sie die Geschäftsbedingungen für die Nutzung von **SupportAssist** und klicken Sie anschließend auf **Continue** (Weiter).
- 7. Falls erforderlich startet der Computer nun den Download und die Installation von **SupportAssist**.

**ANMERKUNG:** Anweisungen für Ihren spezifischen Browser finden Sie in den Anweisungen auf dem Bildschirm.

- 8. Klicken Sie auf **View Drivers for My System** (Treiber für mein System anzeigen).
- 9. Klicken Sie auf **Download and Install** (Herunterladen und installieren), um alle für Ihren Computer erkannten Treiberaktualisierungen herunterzuladen und zu installieren.
- 10. Wählen Sie einen Speicherort zur Speicherung der Dateien aus.
- 11. Falls Aufforderungen der **User Account Control** (Benutzerkontensteuerung) angezeigt werden: Erlauben Sie, dass Änderungen am System vorgenommen werden.
- 12. Die Anwendung installiert alle Treiber und Aktualisierungen, die ermittelt wurden.

**ANMERKUNG:** Nicht alle Dateien können automatisch installiert werden. Lesen Sie sich die Installationszusammenfassung durch, um herauszufinden, ob eine manuelle Installation notwendig ist.

- 13. Wenn Download und Installation manuell durchgeführt werden müssen: Klicken Sie auf **Category** (Kategorie).
- 14. Klicken Sie in der Drop-down-Liste auf **Security** (Sicherheit).
- 15. Klicken Sie auf **Download** (Herunterladen), um den Treiber für den Fingerabdruckleser Ihres Computers herunterzuladen.
- 16. Sobald der Download abgeschlossen ist, wechseln Sie zu dem Ordner, in dem Sie die Datei für den Treiber des Fingerabdrucklesers gespeichert haben.
- 17. Doppelklicken Sie auf das Dateisymbol des Treibers für den Fingerabdruckleser und befolgen Sie die Anweisungen auf dem Bildschirm, um den Treiber zu installieren.

## **Herunterladen des Chipsatz-Treibers**

- 1. Schalten Sie den Computer ein.
- 2. Rufen Sie die Website [www.dell.com/support](https://www.dell.com/support) auf.
- 3. Geben Sie die Service-Tag-Nummer Ihres Computers ein und klicken Sie auf **Submit** (Senden).

<span id="page-38-0"></span>**ANMERKUNG:** Wenn Sie keine Service-Tag-Nummer haben, verwenden Sie die automatische Erkennungsfunktion oder suchen Sie manuell nach Ihrem Computermodell.

- 4. Klicken Sie auf **Drivers & Downloads** (Treiber & Downloads).
- 5. Klicken Sie auf die Schaltfläche **Detect Drivers** (Treiber erkennen).
- 6. Lesen und akzeptieren Sie die Geschäftsbedingungen für die Nutzung von **SupportAssist** und klicken Sie anschließend auf **Continue** (Weiter).
- 7. Falls erforderlich startet der Computer nun den Download und die Installation von **SupportAssist**.

**ANMERKUNG:** Anweisungen für Ihren spezifischen Browser finden Sie in den Anweisungen auf dem Bildschirm.

- 8. Klicken Sie auf **View Drivers for My System** (Treiber für mein System anzeigen).
- 9. Klicken Sie auf **Download and Install** (Herunterladen und installieren), um alle für Ihren Computer erkannten Treiberaktualisierungen herunterzuladen und zu installieren.
- 10. Wählen Sie einen Speicherort zur Speicherung der Dateien aus.
- 11. Falls Aufforderungen der **User Account Control** (Benutzerkontensteuerung) angezeigt werden: Erlauben Sie, dass Änderungen am System vorgenommen werden.
- 12. Die Anwendung installiert alle Treiber und Aktualisierungen, die ermittelt wurden.
	- **ANMERKUNG:** Nicht alle Dateien können automatisch installiert werden. Lesen Sie sich die Installationszusammenfassung durch, um herauszufinden, ob eine manuelle Installation notwendig ist.
- 13. Wenn Download und Installation manuell durchgeführt werden müssen: Klicken Sie auf **Category** (Kategorie).
- 14. Klicken Sie in der Drop-down-Liste auf **Chipset** (Chipsatz).
- 15. Klicken Sie auf **Herunterladen**, um den Chipsatz-Treiber für Ihren Computer herunterzuladen.
- 16. Sobald der Download abgeschlossen ist, wechseln Sie zu dem Ordner, in dem Sie die entsprechende Datei für den Chipsatz-Treiber gespeichert haben.
- 17. Doppelklicken Sie auf das Dateisymbol des Chipsatztreibers und befolgen Sie die Anweisungen auf dem Bildschirm, um den Treiber zu installieren.

### **Herunterladen des Netzwerktreibers**

- 1. Schalten Sie den Computer ein.
- 2. Rufen Sie die Website [www.dell.com/support](https://www.dell.com/support) auf.
- 3. Geben Sie die Service-Tag-Nummer Ihres Computers ein und klicken Sie auf **Submit** (Senden).

**ANMERKUNG:** Wenn Sie keine Service-Tag-Nummer haben, verwenden Sie die automatische Erkennungsfunktion oder suchen Sie manuell nach Ihrem Computermodell.

- 4. Klicken Sie auf **Drivers & Downloads** (Treiber & Downloads).
- 5. Klicken Sie auf die Schaltfläche **Detect Drivers** (Treiber erkennen).
- 6. Lesen und akzeptieren Sie die Geschäftsbedingungen für die Nutzung von **SupportAssist** und klicken Sie anschließend auf **Continue** (Weiter).
- 7. Falls erforderlich startet der Computer nun den Download und die Installation von **SupportAssist**.

**ANMERKUNG:** Anweisungen für Ihren spezifischen Browser finden Sie in den Anweisungen auf dem Bildschirm.

- 8. Klicken Sie auf **View Drivers for My System** (Treiber für mein System anzeigen).
- 9. Klicken Sie auf **Download and Install** (Herunterladen und installieren), um alle für Ihren Computer erkannten Treiberaktualisierungen herunterzuladen und zu installieren.
- 10. Wählen Sie einen Speicherort zur Speicherung der Dateien aus.
- 11. Falls Aufforderungen der **User Account Control** (Benutzerkontensteuerung) angezeigt werden: Erlauben Sie, dass Änderungen am System vorgenommen werden.
- 12. Die Anwendung installiert alle Treiber und Aktualisierungen, die ermittelt wurden.

**ANMERKUNG:** Nicht alle Dateien können automatisch installiert werden. Lesen Sie sich die Installationszusammenfassung durch, um herauszufinden, ob eine manuelle Installation notwendig ist.

- 13. Wenn Download und Installation manuell durchgeführt werden müssen: Klicken Sie auf **Category** (Kategorie).
- 14. Klicken Sie in der Drop-down-Liste auf **Network** (Netzwerk).
- 15. Klicken Sie auf **Download**, um den Netzwerktreiber für Ihren Computer herunterzuladen.
- 16. Sobald der Download abgeschlossen ist, wechseln Sie zu dem Ordner, in dem Sie die Datei für den Netzwerk-Treiber gespeichert haben.
- 17. Doppelklicken Sie auf das Dateisymbol des Netzwerktreibers und befolgen Sie die Anweisungen auf dem Bildschirm, um den Treiber zu installieren.

### <span id="page-40-0"></span>**Gerätetreiber**

### **Dienstprogramm zur Installation der Intel-Chipsatz-Software**

Prüfen Sie im Geräte-Manager, ob der Chipsatz-Treiber installiert ist. Installieren Sie Intel Chipsatz-Updates von [www.dell.com/support.](https://www.dell.com/support/)

 $\sim$  **T** System devices ACPI Fixed Feature Button **THE ACPI Lid** ACPI Power Button ACPI Processor Aggregator ACPI Sleep Button ACPI Thermal Zone Charge Arbitration Driver Composite Bus Enumerator Dell Diag Control Device Dell System Analyzer Control Device High precision event timer Intel(R) 100 Series/C230 Series Chipset Family LPC Controller (QM175) - A153 Intel(R) 100 Series/C230 Series Chipset Family PCI Express Root Port #1 - A110 Intel(R) 100 Series/C230 Series Chipset Family PCI Express Root Port #9 - A118 Intel(R) 100 Series/C230 Series Chipset Family PCI Express Root Port #5 - A114 Intel(R) 100 Series/C230 Series Chipset Family PMC - A121 Intel(R) 100 Series/C230 Series Chipset Family SMBus - A123 Intel(R) 100 Series/C230 Series Chipset Family Thermal subsystem - A131 Intel(R) Dynamic Platform and Thermal Framework Generic Participant Intel(R) Dynamic Platform and Thermal Framework Generic Participant Intel(R) Dynamic Platform and Thermal Framework Generic Participant Intel(R) Dynamic Platform and Thermal Framework Generic Participant Intel(R) Dynamic Platform and Thermal Framework Generic Participant Intel(R) Dynamic Platform and Thermal Framework Generic Participant Intel(R) Dynamic Platform and Thermal Framework Generic Participant Intel(R) Dynamic Platform and Thermal Framework Manager Intel(R) Dynamic Platform and Thermal Framework Multi-Chip Discrete Graphics(DGFX) Participant Intel(R) Dynamic Platform and Thermal Framework Multi-Chip Discrete Graphics(DGFX) Participant Intel(R) Dynamic Platform and Thermal Framework Multi-Chip Package Participant Intel(R) Dynamic Platform and Thermal Framework Processor Participant Intel(R) Integrated Sensor Solution Intel(R) Management Engine Interface Intel(R) Power Engine Plug-in Intel(R) Serial IO I2C Host Controller - A160 Intel(R) Serial IO I2C Host Controller - A161 Intel(R) Smart Sound Technology (Intel(R) SST) Audio Controller Intel(R) Smart Sound Technology (Intel(R) SST) OED Intel(R) Software Guard Extensions Device Intel(R) Virtual Buttons Intel(R) Xeon(R) E3 - 1200 v6/7th Gen Intel(R) Core(TM) Host Bridge/DRAM Registers - 5910 Intel(R) Xeon(R) E3 - 1200/1500 v5/6th Gen Intel(R) Core(TM) PCIe Controller (x16) - 1901 Legacy device Microsoft ACPI-Compliant Embedded Controller Microsoft ACPI-Compliant System Microsoft System Management BIOS Driver Microsoft UEFI-Compliant System Microsoft Virtual Drive Enumerator Microsoft Windows Management Interface for ACPI Microsoft Windows Management Interface for ACPI NDIS Virtual Network Adapter Enumerator Numeric data processor PCI Express Root Complex Plug and Play Software Device Enumerator Programmable interrupt controller Remote Desktop Device Redirector Bus System CMOS/real time clock System timer UMBus Root Bus Enumerator

### <span id="page-41-0"></span>**Treiber für Intel HD-Grafikkarte**

Prüfen Sie im Geräte-Manager, ob der Videotreiber installiert ist. Installieren Sie das Videotreiber-Update von [www.dell.com/support](https://www.dell.com/support/).

![](_page_41_Picture_2.jpeg)

### **Intel Serial IO Driver**

Prüfen Sie im Geräte-Manager, ob der Intel Serial IO Driver installiert ist. Installieren Sie die Treiber-Updates von [www.dell.com/support](https://www.dell.com/support/).

- Many Human Interface Devices
	- Converted Portable Device Control device
	- **GPIO Buttons Driver**
	- **AN GPIO Dock Mode Indicator Driver**
	- GPIO Laptop or Slate Indicator Driver
	- HID-compliant consumer control device
	- HID-compliant consumer control device
	- HID-compliant pen
	- HID-compliant system controller
	- HID-compliant system controller
	- HID-compliant touch pad
	- HID-compliant touch screen
	- HID-compliant vendor-defined device
	- HID-compliant vendor-defined device
	- HID-compliant vendor-defined device
	- HID-compliant wireless radio controls
	- **AND I2C HID Device**
	- **AH** I2C HID Device
	- Intel(R) HID Event Filter
	- Microsoft Input Configuration Device
	- Microsoft Input Configuration Device
	- **Portable Device Control device**
	- Sideband GPIO Buttons Injection Device
- $\vee$   $\left( \cdot \right)$  Mice and other pointing devices
	- HID-compliant mouse
	- [1] HID-compliant mouse
- v System devices ACPI Fixed Feature Button **T**<br>ACPI Lid ACPI Power Button ACPI Processor Aggregator ACPI Sleep Button ACPI Thermal Zone Charge Arbitration Driver Composite Bus Enumerator Dell Diag Control Device Dell System Analyzer Control Device High precision event timer Intel(R) 100 Series/C230 Series Chipset Family LPC Controller (QM175) - A153 Intel(R) 100 Series/C230 Series Chipset Family PCI Express Root Port #1 - A110 Intel(R) 100 Series/C230 Series Chipset Family PCI Express Root Port #9 - A118 Intel(R) 100 Series/C230 Series Chipset Family PCI Express Root Port #5 - A114 Intel(R) 100 Series/C230 Series Chipset Family PMC - A121 Intel(R) 100 Series/C230 Series Chipset Family SMBus - A123 Intel(R) 100 Series/C230 Series Chipset Family Thermal subsystem - A131 Intel(R) Dynamic Platform and Thermal Framework Generic Participant Intel(R) Dynamic Platform and Thermal Framework Generic Participant Intel(R) Dynamic Platform and Thermal Framework Generic Participant Intel(R) Dynamic Platform and Thermal Framework Generic Participant Intel(R) Dynamic Platform and Thermal Framework Generic Participant Intel(R) Dynamic Platform and Thermal Framework Generic Participant Intel(R) Dynamic Platform and Thermal Framework Generic Participant Intel(R) Dynamic Platform and Thermal Framework Manager Intel(R) Dynamic Platform and Thermal Framework Multi-Chip Discrete Graphics(DGFX) Participant Intel(R) Dynamic Platform and Thermal Framework Multi-Chip Discrete Graphics(DGFX) Participant Intel(R) Dynamic Platform and Thermal Framework Multi-Chip Package Participant Intel(R) Dynamic Platform and Thermal Framework Processor Participant Intel(R) Integrated Sensor Solution Intel(R) Management Engine Interface Intel(R) Power Engine Plug-in Intel(R) Serial IO I2C Host Controller - A160 Intel(R) Serial IO I2C Host Controller - A161 Intel(R) Smart Sound Technology (Intel(R) SST) Audio Controller Intel(R) Smart Sound Technology (Intel(R) SST) OED Intel(R) Software Guard Extensions Device Intel(R) Virtual Buttons Intel(R) Xeon(R) E3 - 1200 v6/7th Gen Intel(R) Core(TM) Host Bridge/DRAM Registers - 5910 Intel(R) Xeon(R) E3 - 1200/1500 v5/6th Gen Intel(R) Core(TM) PCIe Controller (x16) - 1901 Legacy device Microsoft ACPI-Compliant Embedded Controller Microsoft ACPI-Compliant System
	- Microsoft System Management BIOS Driver
	- Microsoft UEFI-Compliant System
	- Microsoft Virtual Drive Enumerator
	- Microsoft Windows Management Interface for ACPI
	- Microsoft Windows Management Interface for ACPI
	- NDIS Virtual Network Adapter Enumerator
	- Numeric data processor
	- PCI Express Root Complex
	- Plug and Play Software Device Enumerator
	- Programmable interrupt controller
	- Remote Desktop Device Redirector Bus
	- System CMOS/real time clock
	- System timer
	- UMBus Root Bus Enumerator

### <span id="page-43-0"></span>**Intel Trusted Execution Engine Interface**

Prüfen Sie im Geräte-Manager, ob der Treiber für Intel Trusted Execution Engine Interface installiert ist. Installieren Sie das Treiber-Update von [www.dell.com/support](https://www.dell.com/support/).

- v System devices ACPI Fixed Feature Button **T**<br>ACPI Lid ACPI Power Button ACPI Processor Aggregator ACPI Sleep Button ACPI Thermal Zone Charge Arbitration Driver Composite Bus Enumerator Dell Diag Control Device Dell System Analyzer Control Device High precision event timer Intel(R) 100 Series/C230 Series Chipset Family LPC Controller (QM175) - A153 Intel(R) 100 Series/C230 Series Chipset Family PCI Express Root Port #1 - A110 Intel(R) 100 Series/C230 Series Chipset Family PCI Express Root Port #9 - A118 Intel(R) 100 Series/C230 Series Chipset Family PCI Express Root Port #5 - A114 Intel(R) 100 Series/C230 Series Chipset Family PMC - A121 Intel(R) 100 Series/C230 Series Chipset Family SMBus - A123 Intel(R) 100 Series/C230 Series Chipset Family Thermal subsystem - A131 Intel(R) Dynamic Platform and Thermal Framework Generic Participant Intel(R) Dynamic Platform and Thermal Framework Generic Participant Intel(R) Dynamic Platform and Thermal Framework Generic Participant Intel(R) Dynamic Platform and Thermal Framework Generic Participant Intel(R) Dynamic Platform and Thermal Framework Generic Participant Intel(R) Dynamic Platform and Thermal Framework Generic Participant Intel(R) Dynamic Platform and Thermal Framework Generic Participant Intel(R) Dynamic Platform and Thermal Framework Manager Intel(R) Dynamic Platform and Thermal Framework Multi-Chip Discrete Graphics(DGFX) Participant Intel(R) Dynamic Platform and Thermal Framework Multi-Chip Discrete Graphics(DGFX) Participant Intel(R) Dynamic Platform and Thermal Framework Multi-Chip Package Participant Intel(R) Dynamic Platform and Thermal Framework Processor Participant Intel(R) Integrated Sensor Solution Intel(R) Management Engine Interface Intel(R) Power Engine Plug-in Intel(R) Serial IO I2C Host Controller - A160 Intel(R) Serial IO I2C Host Controller - A161 Intel(R) Smart Sound Technology (Intel(R) SST) Audio Controller Intel(R) Smart Sound Technology (Intel(R) SST) OED Intel(R) Software Guard Extensions Device Intel(R) Virtual Buttons Intel(R) Xeon(R) E3 - 1200 v6/7th Gen Intel(R) Core(TM) Host Bridge/DRAM Registers - 5910 Intel(R) Xeon(R) E3 - 1200/1500 v5/6th Gen Intel(R) Core(TM) PCIe Controller (x16) - 1901 Legacy device Microsoft ACPI-Compliant Embedded Controller Microsoft ACPI-Compliant System
	- Microsoft System Management BIOS Driver
	- Microsoft UEFI-Compliant System
	- Microsoft Virtual Drive Enumerator
	- Microsoft Windows Management Interface for ACPI
	- Microsoft Windows Management Interface for ACPI
	- NDIS Virtual Network Adapter Enumerator
	- Numeric data processor
	- PCI Express Root Complex
	- Plug and Play Software Device Enumerator
	- Programmable interrupt controller
	- Remote Desktop Device Redirector Bus
	- System CMOS/real time clock
	- System timer
	- UMBus Root Bus Enumerator

### <span id="page-45-0"></span>**Treiber für Intel Virtual Buttons**

Prüfen Sie im Geräte-Manager, ob der Treiber für Intel Virtual Buttons installiert ist. Installieren Sie die Treiber-Updates von [www.dell.com/support.](https://www.dell.com/support)

- v System devices ACPI Fixed Feature Button **T**<br>ACPI Lid ACPI Power Button ACPI Processor Aggregator ACPI Sleep Button **ACPI Thermal Zone** Charge Arbitration Driver Composite Bus Enumerator Dell Diag Control Device Dell System Analyzer Control Device High precision event timer Intel(R) 100 Series/C230 Series Chipset Family LPC Controller (QM175) - A153 Intel(R) 100 Series/C230 Series Chipset Family PCI Express Root Port #1 - A110 Intel(R) 100 Series/C230 Series Chipset Family PCI Express Root Port #9 - A118 Intel(R) 100 Series/C230 Series Chipset Family PCI Express Root Port #5 - A114 Intel(R) 100 Series/C230 Series Chipset Family PMC - A121 Intel(R) 100 Series/C230 Series Chipset Family SMBus - A123 Intel(R) 100 Series/C230 Series Chipset Family Thermal subsystem - A131 Intel(R) Dynamic Platform and Thermal Framework Generic Participant Intel(R) Dynamic Platform and Thermal Framework Generic Participant Intel(R) Dynamic Platform and Thermal Framework Generic Participant Intel(R) Dynamic Platform and Thermal Framework Generic Participant Intel(R) Dynamic Platform and Thermal Framework Generic Participant Intel(R) Dynamic Platform and Thermal Framework Generic Participant Intel(R) Dynamic Platform and Thermal Framework Generic Participant Intel(R) Dynamic Platform and Thermal Framework Manager Intel(R) Dynamic Platform and Thermal Framework Multi-Chip Discrete Graphics(DGFX) Participant Intel(R) Dynamic Platform and Thermal Framework Multi-Chip Discrete Graphics(DGFX) Participant Intel(R) Dynamic Platform and Thermal Framework Multi-Chip Package Participant Intel(R) Dynamic Platform and Thermal Framework Processor Participant Intel(R) Integrated Sensor Solution Intel(R) Management Engine Interface Intel(R) Power Engine Plug-in Intel(R) Serial IO I2C Host Controller - A160 Intel(R) Serial IO I2C Host Controller - A161 Intel(R) Smart Sound Technology (Intel(R) SST) Audio Controller Intel(R) Smart Sound Technology (Intel(R) SST) OED Intel(R) Software Guard Extensions Device Intel(R) Virtual Buttons Intel(R) Xeon(R) E3 - 1200 v6/7th Gen Intel(R) Core(TM) Host Bridge/DRAM Registers - 5910 Intel(R) Xeon(R) E3 - 1200/1500 v5/6th Gen Intel(R) Core(TM) PCIe Controller (x16) - 1901 Legacy device Microsoft ACPI-Compliant Embedded Controller Microsoft ACPI-Compliant System
	- Microsoft System Management BIOS Driver
	- Microsoft UEFI-Compliant System
	- Microsoft Virtual Drive Enumerator
	- Microsoft Windows Management Interface for ACPI
	- Microsoft Windows Management Interface for ACPI
	- NDIS Virtual Network Adapter Enumerator
	- Numeric data processor
	- PCI Express Root Complex
	- Plug and Play Software Device Enumerator
	- Programmable interrupt controller
	- Remote Desktop Device Redirector Bus
	- System CMOS/real time clock
	- System timer
	- UMBus Root Bus Enumerator

### <span id="page-47-0"></span>**Intel WLAN- und Bluetooth-Treiber**

Prüfen Sie im Geräte-Manager, ob der Netzwerkkartentreiber installiert ist. Installieren Sie die Treiber-Updates von [www.dell.com/](https://www.dell.com/support) [support.](https://www.dell.com/support)

#### **Tabelle 33. Netzwerkadapter im Geräte-Manager**

![](_page_47_Picture_42.jpeg)

Prüfen Sie im Geräte-Manager, ob der Bluetooth-Treiber installiert ist. Installieren Sie die Treiber-Updates von [www.dell.com/support.](https://www.dell.com/support)

#### **Tabelle 34. Bluetooth-Treiber im Geräte-Manager**

![](_page_47_Picture_43.jpeg)

# **Wie Sie Hilfe bekommen**

#### <span id="page-48-0"></span>**Themen:**

• Kontaktaufnahme mit Dell

## **Kontaktaufnahme mit Dell**

**ANMERKUNG:** Wenn Sie nicht über eine aktive Internetverbindung verfügen, können Sie Kontaktinformationen auch auf Ihrer Auftragsbestätigung, dem Lieferschein, der Rechnung oder im Dell-Produktkatalog finden.

Dell stellt verschiedene onlinebasierte und telefonische Support- und Serviceoptionen bereit. Da die Verfügbarkeit dieser Optionen je nach Land und Produkt variiert, stehen einige Services in Ihrer Region möglicherweise nicht zur Verfügung. So erreichen Sie den Vertrieb, den Technischen Support und den Kundendienst von Dell:

- 1. Rufen Sie die Website **Dell.com/support** auf.
- 2. Wählen Sie Ihre Supportkategorie.
- 3. Wählen Sie das Land bzw. die Region in der Drop-Down-Liste **Land oder Region auswählen** am unteren Seitenrand aus.
- 4. Klicken Sie je nach Bedarf auf den entsprechenden Service- oder Support-Link.